## Access District Email via Web Browser **⊠**

1. Navigate to <https://www.centralislip.k12.ny.us/> and click on *Staff*.

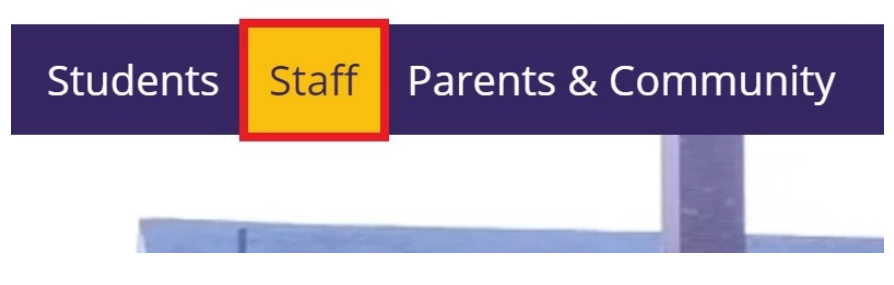

2. Click the Envelope icon.

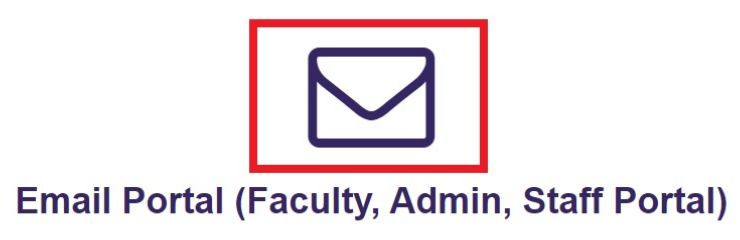

3. Enter your email address and click the *Next* button.

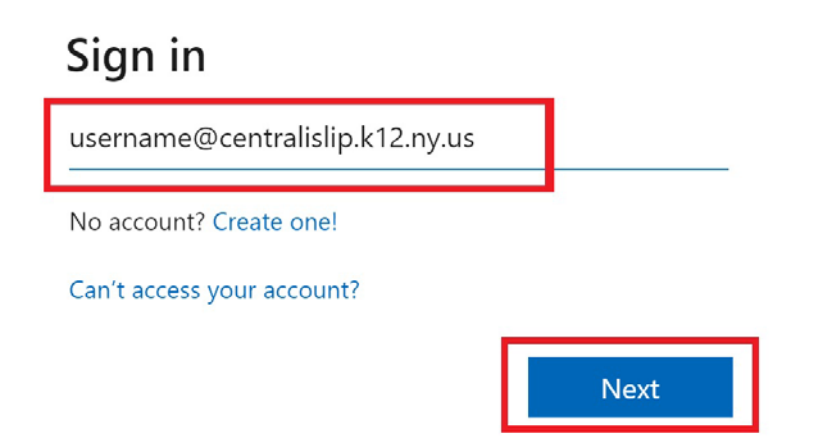

4. Click the Outlook icon

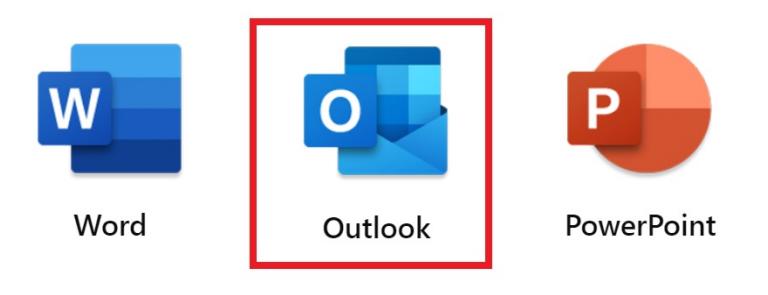

5. You are now logged into your district Outlook 365 account

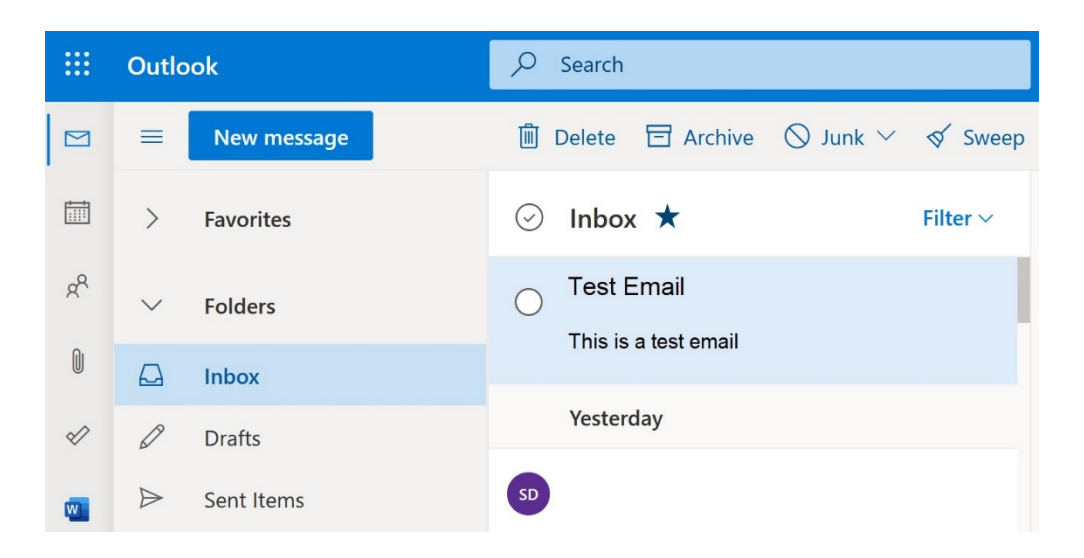

If you have any issues or questions or please open a help desk ticket.

**<http://helprequest.centralislip.k12.ny.us/helprequest/>**